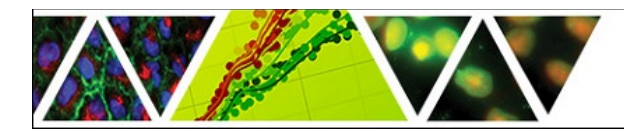

## **AACR Annual Meeting 2016 App Filtering Your Browse Results by Topic and Organ Site Track**

To assist attendees in navigating this comprehensive program, the sessions for the AACR Annual Meeting 2016 have been organized into topic and organ site tracks. Topic tracks are based on the list of major abstract categories that are used to classify abstract sessions. Many sessions are multidisciplinary in nature and may be assigned up to four topic and four organ site tracks.

The **AACR Annual Meeting App** enables you to browse the Annual Meeting program by day or by session type. You can also use the Filter button in the App to target your browse results to specific topics or organ sites. To filter your browse results, proceed as follows:

1. [Download,](http://www.aacr.org/Meetings/Pages/MeetingDetail.aspx?EventItemID=63&DetailItemID=375#App) install, and open the Annual Meeting App. From the Home screen, touch the "Browse Sessions by Day" button to see a list of all sessions grouped by day. Alternatively, you can touch the "Browse by Session Type" button to see a list of session types and touch a session type to see a list of all sessions of that type grouped by day.

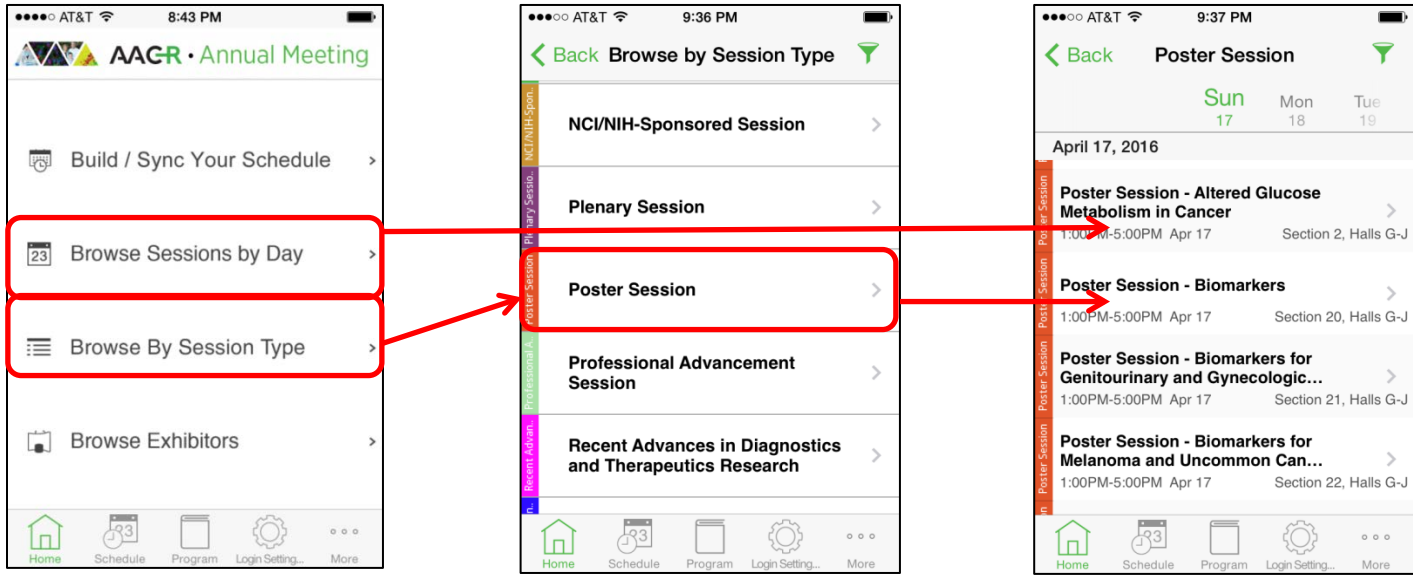

2. From the Browse by Type or Browse by Day results page, touch the Filter icon in the top right corner. When the "Filter by" menu opens, touch the "Track" or the "Organ Site" buttons.

![](_page_0_Picture_8.jpeg)

3. When the Track/Organ Site page opens, select the tracks or organ sites that are of interest to you. You may select more than one track at a time. When you are finished selecting organ sites, tough the "Done" button. The list of sessions by day will display again, but only the sessions associated with the selected organ sites will display.

 $\overline{B}$ 

The Filter icon will be highlighted in orange to indicate that it is active.

- 4. You can return to the "Browse by" pages and touch the Filter icon again to select topic tracks in addition to organ sites.
- 5. Please note that the filter will remain active until it is cleared. To reset the filter, touch the "Remove Filters" button at the top of the session list. You can also touch the Filter icon, select the highlighted filter, and touch the "Clear" button.

![](_page_1_Picture_152.jpeg)

![](_page_1_Picture_153.jpeg)

![](_page_1_Picture_154.jpeg)

6. You can also filter the list of exhibitors by Product Category. From the Exhibitors tab, touch the Filter icon, touch the "Product Category" link, and select categories of interest. Touch the "Done" button to see a list of exhibitors assigned to that category.

![](_page_2_Picture_60.jpeg)

## **Additional App Instructions**

- [Sync Your Online Itinerary to the App](http://www.aacr.org/Documents/AACR2016App_SyncItinerary.pdf)
- [Additional Features: Social Sharing, Adding to Schedule, Selecting Favorites, and Taking Notes](http://www.aacr.org/Documents/AACR2016App_AddlFeatures.pdf)